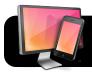

# Reflector: Wirelessly mirror your iPad to any Mac or PC.

#### **How it Works**

Reflector is a paid application for your **Computer** that allows you to wirelessly show your iPad screen on your computer.

This means that with a projector connected to your laptop, you can project your **iPad** through your **computer** to model new tools for students.

## **Setting Up**

 First you will need to purchase and download the Reflector Application from:

http://www.airsquirrels.com/reflector/

2. Next, install Reflector in your applications folder.

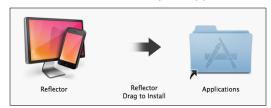

Delete the original installer once you have installed Reflector in applications to ensure you are using the application that is saved on your computer.

### **Connecting to your Device**

- Connect your Laptop and iPad to the Wireless.
  Tip: Both need to be connected to the same network to be able to see each other and connect.
- **2.** Open **Reflector** from your applications folder on your **computer**.
- Open AirPlay on your iPad:
  iOS 6: Double Tap Home Button (Quickly)
  Swipe bottom toolbar from Left to Right

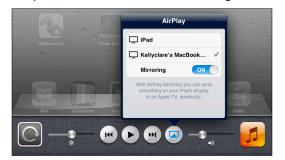

iOS 7: Open AirPlay by Swiping Up from the bottom of your iPad (Near the home button).

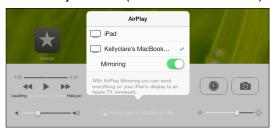

- 4. Tap the AirPlay icon.
  - Check that your iPad is on the same Wireless as your computer if AirPlay Button does not appear.
- Select the name of the Computer to connect iPad to and tap slider button below computer's name to turn on Mirroring (Color showing means ON)
- 6. If you have set up a Passcode to prevent students and teachers from accidentally connecting to you, type that in to connect. If you have forgotten what the code was, you can reset it from your computer, in the Reflector Application in Preferences.

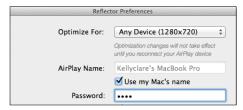

7. Press **Home Button** to return to **home screen** and begin using apps as usual. Your **iPad** applications and sounds should be coming through your laptop.

## **Disconnecting From AirPlay**

- To disconnect your iPad from your computer screen, open AirPlay on your iPad:
  - iOS 6: Double Tap home button and **Swipe** to the **Right**.
  - iOS 7: Swipe upward from bottom of iPad screen
- Select iPad from AirPlay list. Your computer screen will return to normal and all apps and sounds will again play through your iPad.